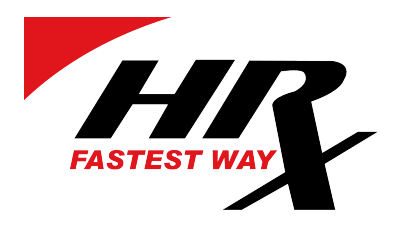

# Portal Klienta HRX

# Skrócona instrukcja obsługi

V2

HRX Poland Sp. z o.o. ul. Annopol 4a Bud B 03-876 Warszawa, POLSKA

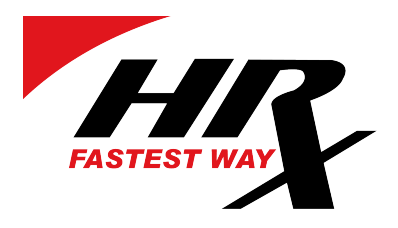

#### **1. LOGOWANIE DO PORTALU HRX**

Aby uzyskać dostęp do portalu klienta HRX, wpisz w przeglądarkę internetową na adres:

https://hrxportal.eu/customer/

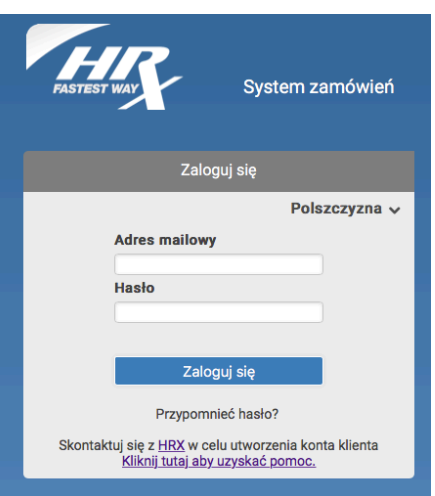

Możesz zmienić język wyświetlania, klikając domyślny język.

Na tej stronie możesz zalogować się przy użyciu posiadanych danych do logowania lub zresetować hasło, jeśli zostało zapomniane.

## **2. USTAWIENIA KONTA**

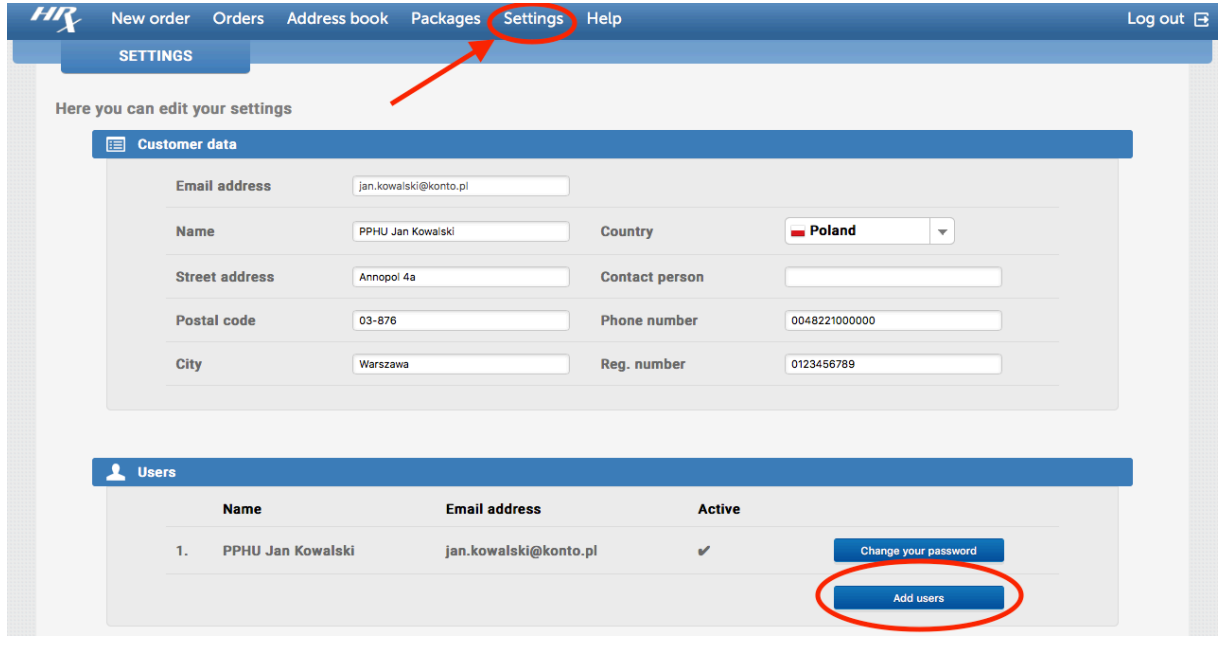

HRX Poland Sp. z o.o. ul. Annopol 4a Bud B 03-876 Warszawa, POLSKA

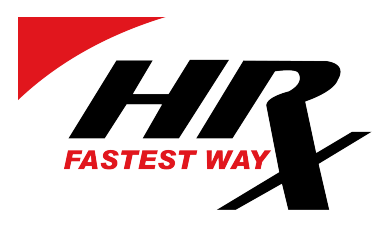

Po zalogowaniu możemy udać się do zakładki Settings w której możliwa jest

- a. zmiana danych klienta.
- b. dodanie użytkownika
- c. zmiana języka

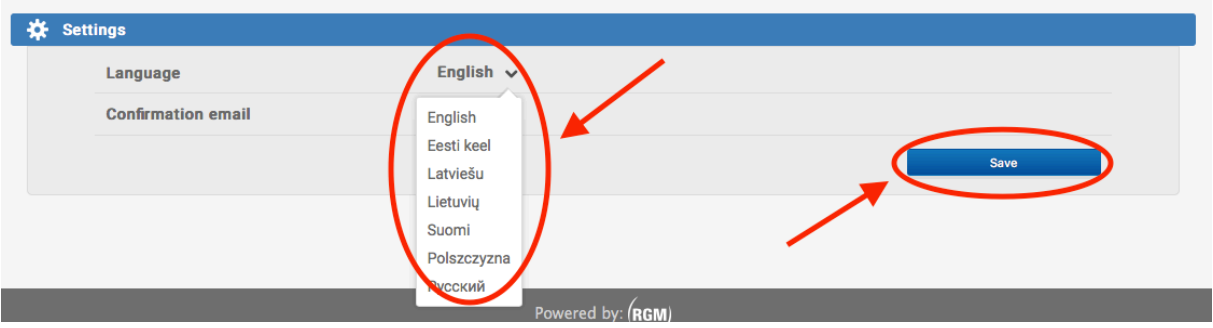

Po dokonaniu zmian w ustawieniach, należy je zapisać.

## **3. SKŁADANIE ZLECEŃ**

Klikając w zakładkę "Nowe zamówienie" przechodzimy do sekcji, w której możemy:

- a. Wycenić transport
- b. Złożyć zlecenie transportowe

Podczas wpisywania danych adresowych zleceniodawcy możemy użyć własnych danych adresowych. System automatycznie uzupełni dane nadawcy.

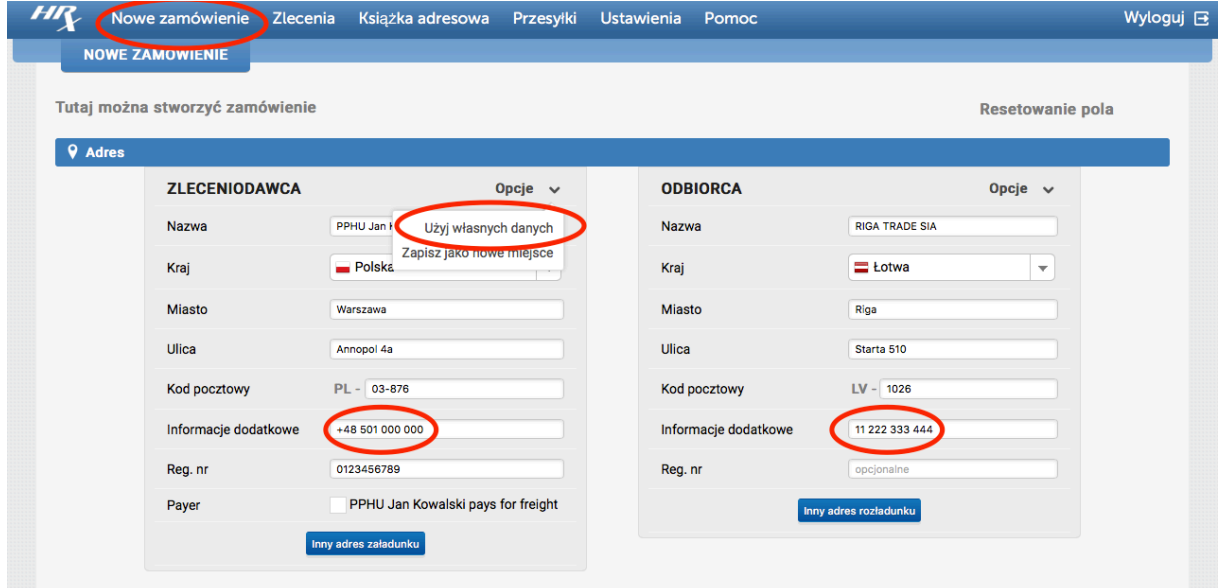

HRX Poland Sp. z o.o. ul. Annopol 4a Bud B 03-876 Warszawa, POLSKA

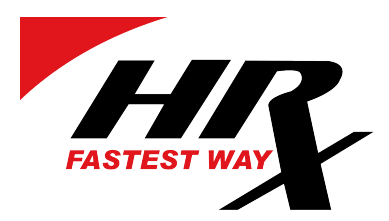

Podczas wpisywania danych odbiorcy, możemy jednocześnie dopisać jego adres do książki adresowej konta.

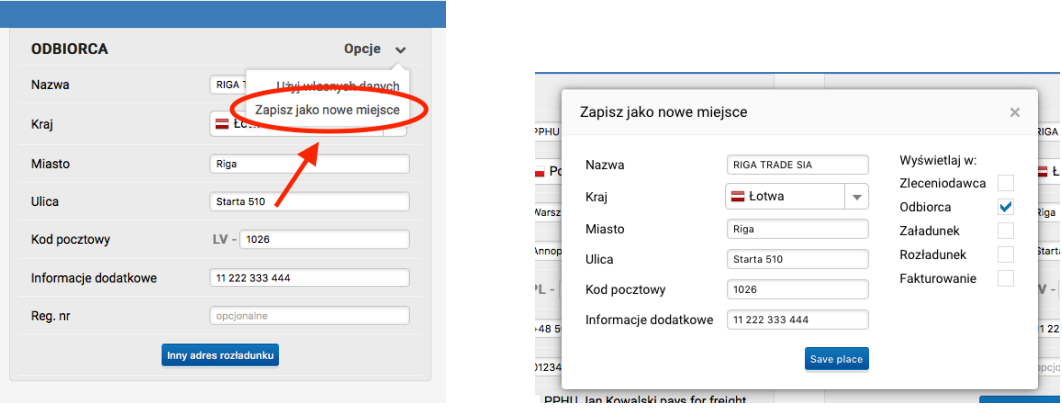

Dzięki temu w przyszłości system podpowiadał będzie odbiorców podczas wpisywania ich adresów.

### UWAGA: ABY USPRAWNIĆ PROCES TRANSPORTU NADAWCA ORAZ ODBIORCA POWINNI MIEĆ WPISANE NUMERY TELEFONÓW.

#### **4. UZUPEŁNIENIE WYMIARÓW PRZESYŁKI, WYCENA I ZLECENIE WYSYŁKI.**

W dalszej części strony uzupełniamy informacje dotyczące samej przesyłki a w szczególności, czy jest to paczka czy paleta, o jakiej wadze oraz jakich wymiarach. Klikając w przycisk sprawdź cenę możemy sprawdzić przybliżoną cenę transportu. Będzie to stawka wynikająca wprost z podanych danych przesyłki, jednak nie zawierająca opłat dodatkowych, takich jak np. opłata paliwowa.

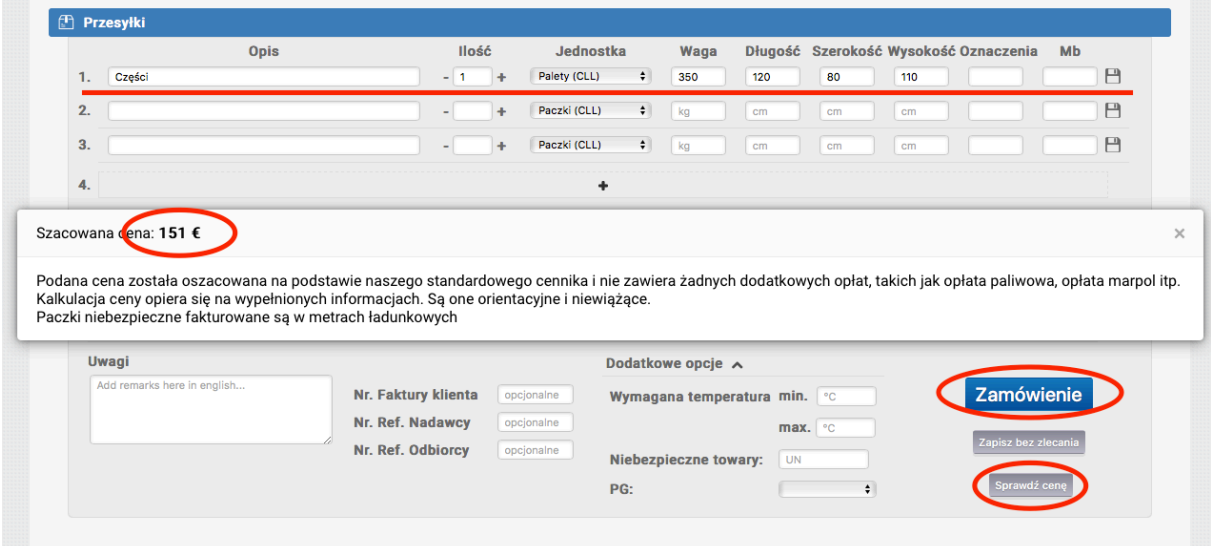

Aby dokonać zamówienia transportu, wystarczy wcisnąć przycisk "Zamówienie".

Możesz również zapisać zamówienie, klikając przycisk "Zapisz bez zlecania". Będzie ono dostępne do dalszej edycji w późniejszym czasie.

HRX Poland Sp. z o.o. ul. Annopol 4a Bud B 03-876 Warszawa, POLSKA

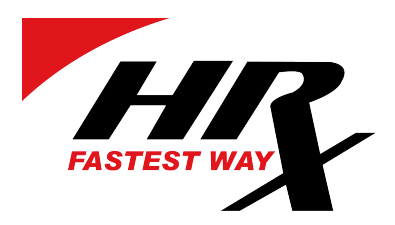

## **5. ZLECENIA**

W zakładce zlecenia, znajduje się pełna lista zleceń wpisanych na koncie zlecającego.

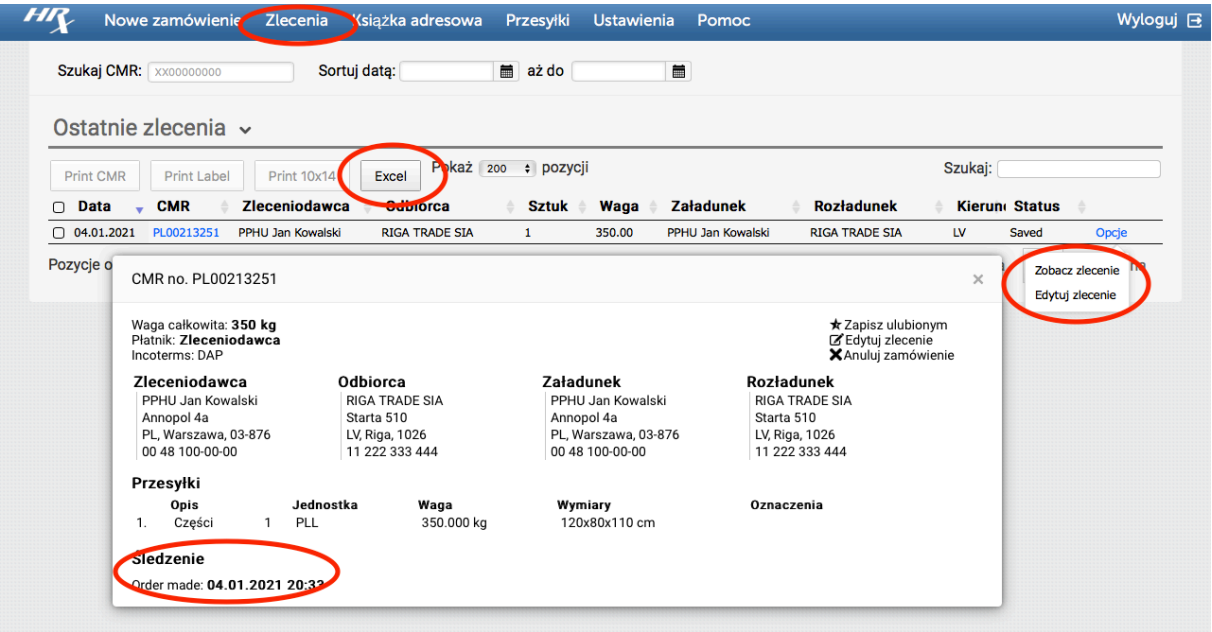

Z tego miejsca możliwe jest edytowanie zleceń zapisanych lub takich, które jeszcze nie zostały przyjęte przez dział operacyjny do realizacji.

Każde ze zleceń jest monitorowane w systemach HRX, a przez to możliwe jest śledzenie statusu każdego ze zleceń. Dokładne monitorowanie daje również możliwość wykonywania raportów z wysyłek.

Znaczenie poszczególnych statusów drogi przesyłki:

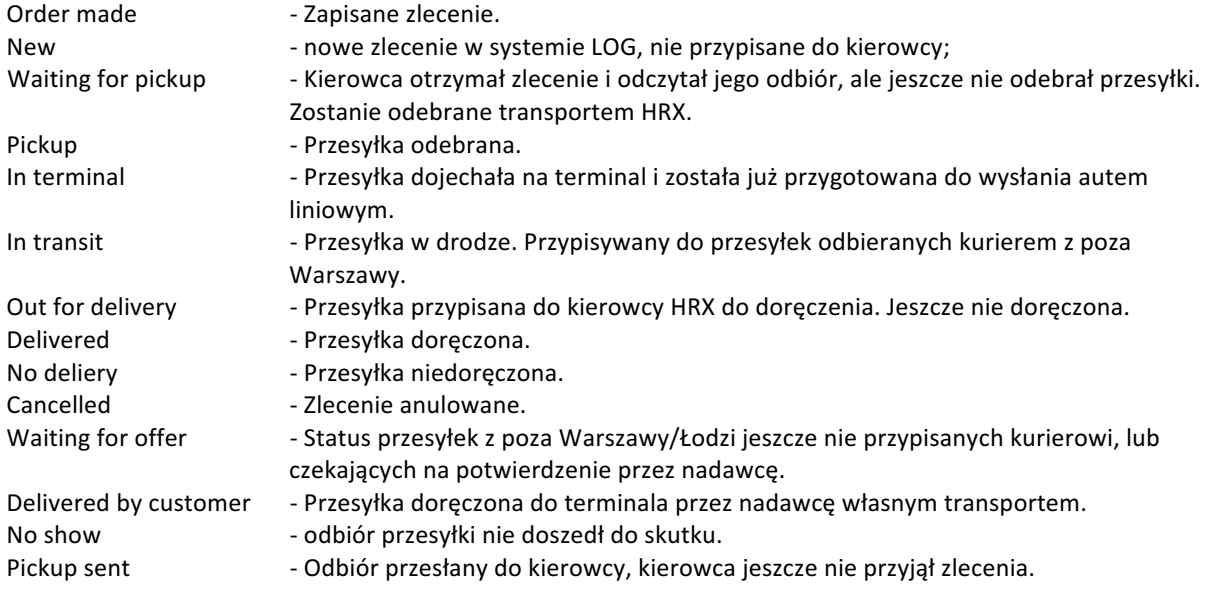

HRX Poland Sp. z o.o. ul. Annopol 4a Bud B 03-876 Warszawa, POLSKA

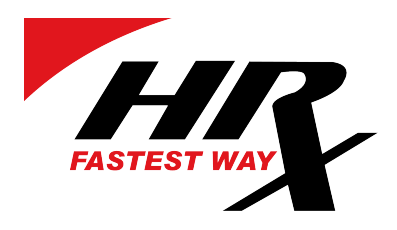

#### **6. DRUKOWANIE CMR ORAZ ETYKIET ADRESOWYCH**

W zakładce "Zlecenia" możliwe jest również wydrukowanie dokumentu CMR oraz etykiet adresowych

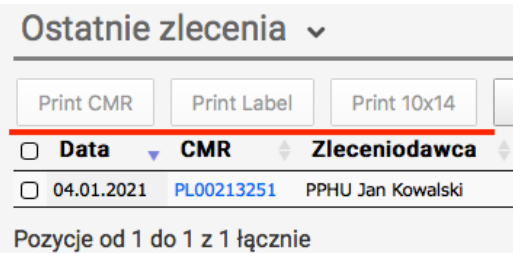

- Po kliknięciu CMR otwiera się plik PDF, który można zapisać lub wydrukować.

- Klikając na Etykietę możesz wybrać pozycję etykiety na arkuszu.

- Klikając w Label 10x14 otwiera się gotową do druku etykietę o stałym rozmiarze w formacie PDF.

Podczas pracy możesz wybrać wiele zamówień jednocześnie. Zaznaczając pole wyboru wybierz wszystkie lub wybierz interesujące Cię CMR ręcznie. Pozwala to na drukowanie etykiet lub CMR dla wybranych zamówień.

## **7. KSIĄŻKA ADRESOWA**

Zakładka "Książka adresowa" jest listą teleadresową utworzoną przez użytkowników konta.

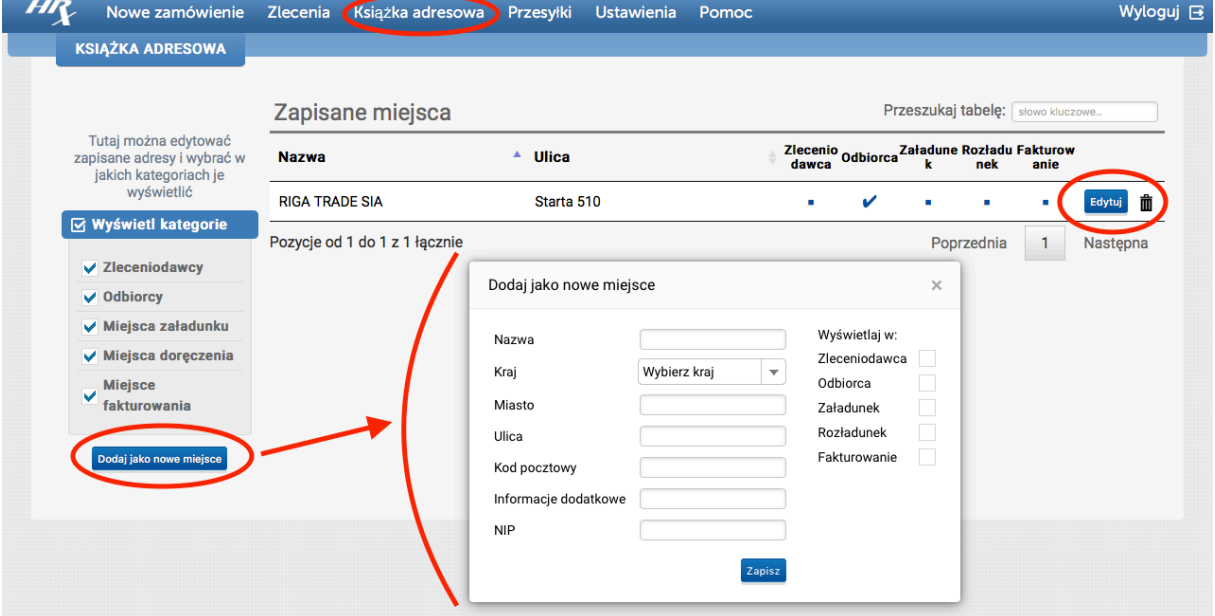

Z tej pozycji można dodawać kolejne adresy przypisując im kategorie. Możliwe jest również edytowanie oraz usuwanie już istniejących adresów.

HRX Poland Sp. z o.o. ul. Annopol 4a Bud B 03-876 Warszawa, POLSKA

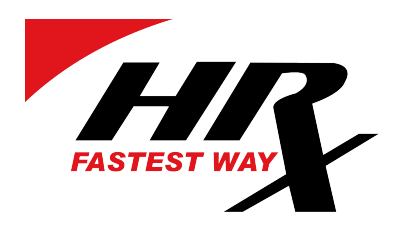

#### **8. DEFINIOWANIE PRZESYŁEK**

W zakładce "Przesyłki" możliwe jest definiowanie własnych coli.

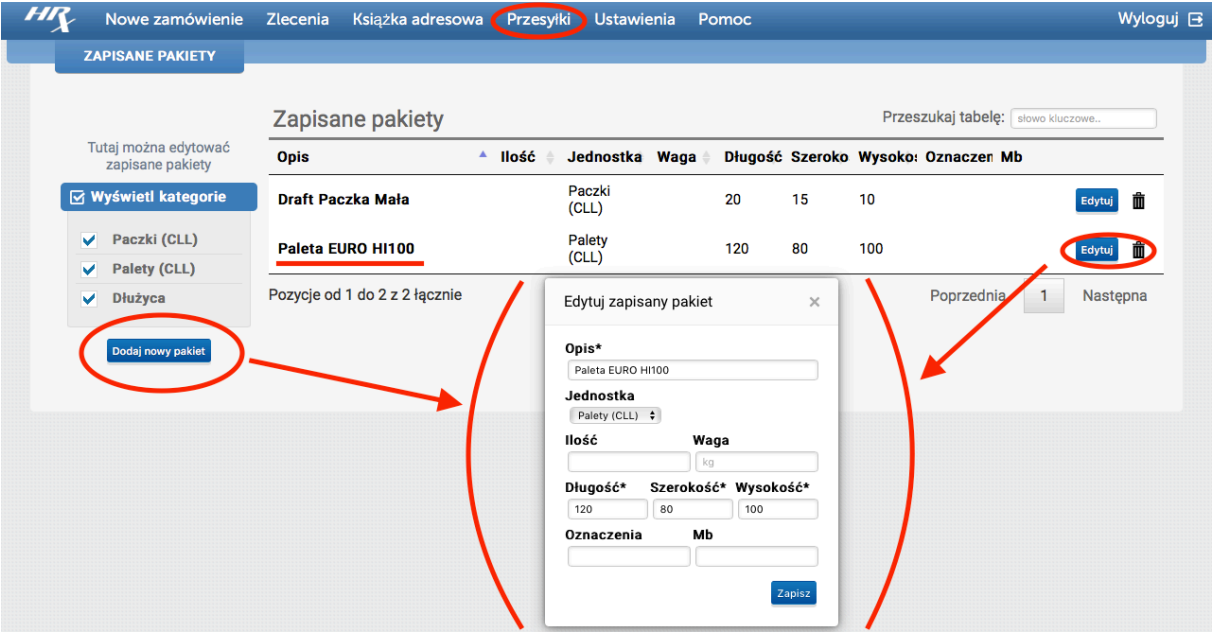

Dzięki temu, podczas wpisywania parametrów przesyłki w nowym zamówieniu system automatycznie samodzielnie podpowiada zapisane coli.

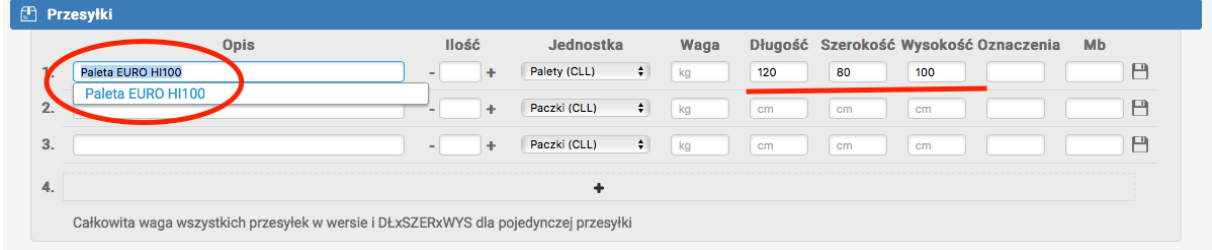

HRX Poland Sp. z o.o. ul. Annopol 4a Bud B 03-876 Warszawa, POLSKA